### **Dell™ Vostro™ 3400 Service Manual**

Working on Your Computer Specifications Removing and Replacing Parts System Setup Diagnostics

#### Notes, Cautions, and Warnings

**NOTE:** A NOTE indicates important information that helps you make better use of your computer.

WARNING: A WARNING indicates a potential for property damage, personal injury, or death.

If you purchased a Dell™ n Series computer, any references in this document to Microsoft® Windows® operating systems are not applicable.

Information in this document is subject to change without notice © 2010 Dell Inc. All rights reserved.

Reproduction of this material in any manner whatsoever without the written permission of Dell Inc. is strictly forbidden.

Trademarks used in this text: Dell, the DELL logo, and Vostro are trademarks of Dell Inc.; Intel and Core are either trademarks or registered trademarks of Intel Corporation; Microsoft, Windows, Windows Vista, and the Windows Vista start button are either trademarks or registered trademarks of Microsoft Corporation in the United States and/or other countries; Bluetooth is a registered trademark of Bluetooth SIG, Inc.

Other trademarks and trade names may be used in this document to refer to either the entities claiming the marks and names or their products. Dell Inc. disclaims any proprietary interest in trademarks and trade names other than its own.

June 2010 Rev. A00

### **Audio Board**

Dell™ Vostro™ 3400 Service Manual

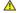

MARNING: Before working inside your computer, read the safety information that shipped with your computer. For additional safety best practices information, see the Regulatory Compliance Homepage at www.dell.com/regulatory\_compliance.

# Removing the Audio Board

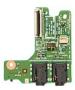

- Follow the procedures in <u>Before Working Inside Your Computer</u>. Remove the <u>bast cover</u>. Remove the <u>base cover</u>. Remove the <u>hard drive assembly</u>. Remove the <u>potical drive</u>. Remove the <u>potical drive</u>. Remove the <u>palm rest</u>. Remove the <u>palm rest</u>. Remove the screw that secures the audio board to the palm rest.

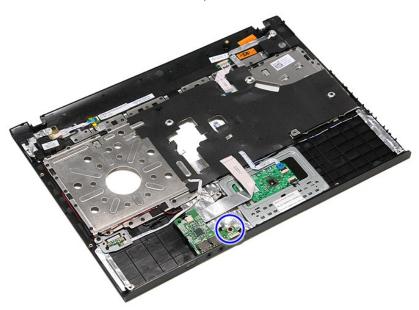

9. Disconnect the speaker cable from its connector on the audio board.

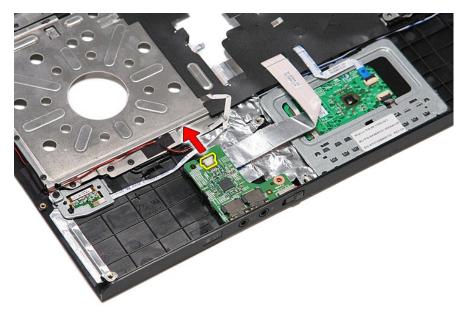

10. Gently pry the latch that secures the audio board to the computer.

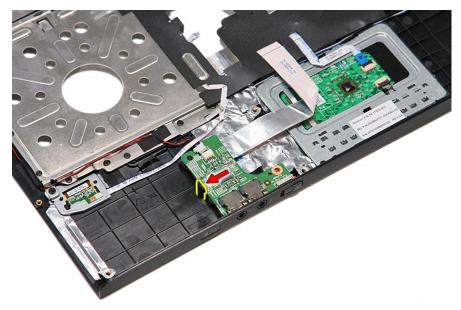

11. Lift the audio board up and away from the computer.

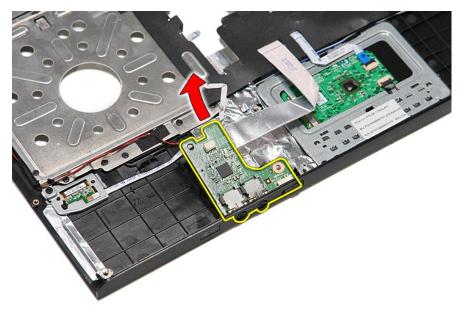

12. Open the clip that secures the audio board data cable to the audio board.

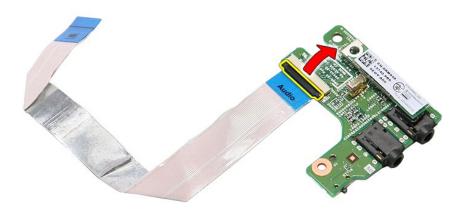

13. Disconnect the audio board data cable from its connector on the audio board.

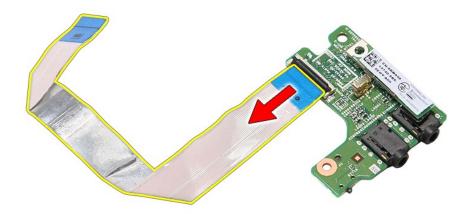

# Replacing the Audio Board

To replace the audio board, perform the above steps in reverse order.

#### **Base Cover**

Dell™ Vostro™ 3400 Service Manual

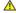

MARNING: Before working inside your computer, read the safety information that shipped with your computer. For additional safety best practices information, see the Regulatory Compliance Homepage at www.dell.com/regulatory\_compliance.

# Removing the Base Cover

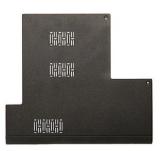

- Follow the procedures in <u>Before Working Inside Your Computer</u>.
   Remove the <u>battery</u>.
   Remove the screws that secure the base cover to the computer.

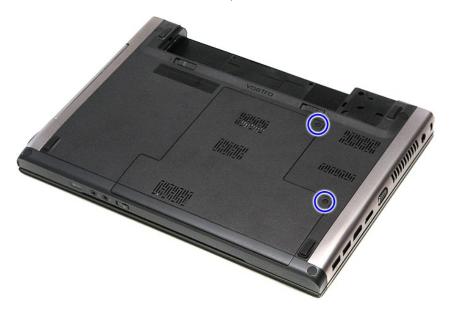

4. Lift up the base cover and remove it from the computer.

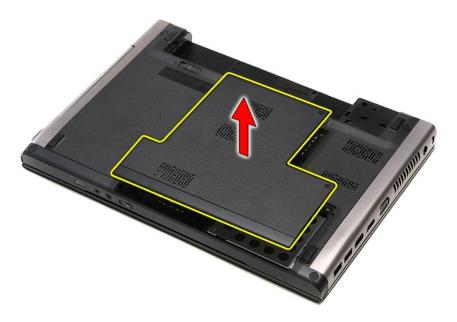

# Replacing the Base Cover

To replace the base cover, perform the above steps in reverse order.

#### **Battery** Dell™ Vostro™ 3400 Service Manual

MARNING: Before working inside your computer, read the safety information that shipped with your computer. For additional safety best practices information, see the Regulatory Compliance Homepage at www.dell.com/regulatory\_compliance.

# **Removing the Battery**

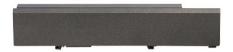

NOTE: You may need to install Adobe® Flash® Player from Adobe.com in order to view the illustrations below.

- Follow the procedures in <u>Before Working Inside Your Computer</u>.
   Flip the computer over.
   Slide the battery release latch to the unlock position.

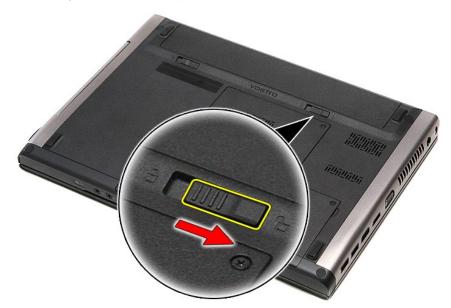

4. Slide the other battery release latch to the unlock position.

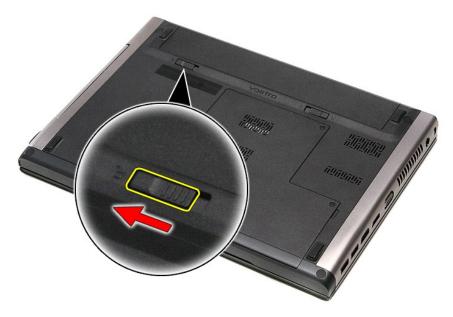

5. Slide the battery and remove it from the computer.

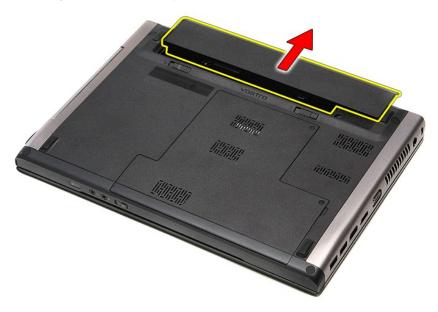

# Replacing the Battery

To replace the battery, perform the above steps in reverse order.  $\ensuremath{\text{c}}$ 

Back to Contents Page

#### System Setup Dell™ Vostro™ 3400 Service Manual

- Overview
- Entering System Setup
- System Setup Screens
- System Setup Options

#### Overview

Use System Setup as follows:

- $_{
  m 1}$  To change the system configuration information after you add, change, or remove any hardware in your computer
- 1 To set or change a user-selectable option such as the user password
- 1 To read the current amount of memory or set the type of hard drive installed

Before you use System Setup, it is recommended that you write down the System Setup screen information for future reference.

- **Entering System Setup**
- Turn on (or restart) your computer.
   When the blue DELL™ logo is displayed, you must watch for the F2 prompt to appear.
   Once this F2 prompt appears, press <F2> immediately.

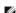

NOTE: The F2 prompt indicates that the keyboard has initialized. This prompt can appear very quickly, so you must watch for it to display and then press <F2>. If you press <F2> before you are prompted, this keystroke will be lost.

4. If you wait too long and the operating system logo appears, continue to wait until you see the Microsoft® Windows® desktop. Then, shut down your computer and try again.

CAUTION: Unless you are an expert computer user, do not change the settings for this program. Certain changes can cause your computer to work

#### **System Setup Screens**

**Menu** — Appears on top of the System Setup window. This field provides a menu to access the System Setup options. Press < Left Arrow > and < Right Arrow > keys to navigate. As a **Menu** option is highlighted, the **Options List** lists the options that define the hardware installed on your computer.

**Options List** — Appears on the left side of the System Setup window. The field lists features that define the configuration of your computer, including installed hardware, power conservation, and security features.

Scroll up and down the list with the up- and downarrow keys. As an option is highlighted, the **Options Field** displays the option's current and available settings.

Options Field — Appears on the right side of Options List Appears and contains information about each option listed in the Options List. In this field you can view information about your computer and make changes to your current settings.

Press <Enter> to make changes to your current settings. Press <ESC> to return to the **Options List**.

NOTE: Not all settings listed in the Options Field are

**Help** — Appears on the right side of the System Setup window and contains help information about the option selected in Options List.

Key Functions — Appears below the Options Field and lists keys and their functions within the active system setup field.

Use the following keys to navigate through the System Setup screens:

| Keystroke                            | Action                                                                                         |  |  |
|--------------------------------------|------------------------------------------------------------------------------------------------|--|--|
| < F2 >                               | Displays information on any selected item in the System Setup.                                 |  |  |
| < Esc >                              | Exit from current view or switch the current view to the <b>Exit</b> page in the System Setup. |  |  |
| < Up Arrow > or < Down<br>Arrow >    | Select an item to display.                                                                     |  |  |
| < Left Arrow > or < Right<br>Arrow > | Select a menu to display.                                                                      |  |  |
| - or +                               | Change existing item value.                                                                    |  |  |
| < Enter >                            | Select the sub menu or execute command.                                                        |  |  |
| < F9 >                               | Load setup default.                                                                            |  |  |
| < F10 >                              | Save current configuration and exit System Setup.                                              |  |  |

#### **System Setup Options**

### Main

The Main tab lists out the primary hardware features of the computer. The table below defines the function of each option.

| Main                          |                                                                                  |
|-------------------------------|----------------------------------------------------------------------------------|
| System                        | Displays the computer model number.                                              |
| Dell Bios Version Name        | Displays the BIOS revision.                                                      |
| System Date                   | Resets the date on the computer's internal calendar.                             |
| System Time                   | Resets the time on the computer's internal clock.                                |
| Processor Type                | Displays the type of processor.                                                  |
| Processor Cores               | Displays the number of processor cores.                                          |
| Processor ID                  | Displays the processor ID.                                                       |
| Processor Speed               | Displays the speed of the processor.                                             |
| Processor Minimum Clock Speed | Displays the minimum clock speed of the processor.                               |
| Processor Maximum Clock Speed | Displays the maximum clock speed of the processor.                               |
| L2 Cache Size                 | Displays the processor L2 cache size.                                            |
| L3 Cache Size                 | Displays the processor L3 cache size.                                            |
| System Memory                 | Displays the total computer memory.                                              |
| Memory Speed                  | Displays the memory speed.                                                       |
| Memory Channel Mode           | Displays the channel mode (single or dual channel).                              |
| DIMM A Size                   | Displays the size of memory installed on the DIMM slot A.                        |
| DIMM B Size                   | Displays the size of memory installed on the DIMM slot B.                        |
| Internal HDD                  | Displays the model number of the hard drive.                                     |
| Fixed Bay Device              | Displays the model number of the drive in the fixed bay.                         |
| Video Controller              | Displays the model number of the video card installed on your computer.          |
| Video BIOS Version            | Displays the BIOS version of the video card.                                     |
| Video Memory                  | Displays the video memory size.                                                  |
| Panel Type                    | Displays the display panel type.                                                 |
| Native Resolution             | Displays the native resolution of the display.                                   |
| Audio Controller              | Displays the type of the audio controller installed on your computer.            |
| WWAN                          | Displays the type of wireless wide area network card installed on your computer. |
| Bluetooth Device              | Displays the type of the Bluetooth® card installed on your computer.             |
| Wireless Device               | Displays the type of wireless card installed on your computer.                   |
| AC Adapter Type               | Displays the type of the AC adapter.                                             |
|                               |                                                                                  |

#### **Advanced**

The Advanced tab allows you to set various functions that affect the performance of the computer. The table below defines the function of each option and its default value.

| Advanced                  |                                                                      |                  |  |
|---------------------------|----------------------------------------------------------------------|------------------|--|
| System Configuration      |                                                                      |                  |  |
| Integrated NIC            | Enable or disable the power supply to the on-<br>board network card. | Default: Enabled |  |
| SATA Mode                 | Change the SATA controller mode to either ATA or AHCI.               | Default: AHCI    |  |
| External USB ports        | Enable or disable the external USB ports.                            | Default: Enabled |  |
| PC card or IEEE 1394 port | Enable or disable the IEEE 1394 port.                                | Default: Enabled |  |
| eSATA Ports               | Enable or disable the eSATA port.                                    | Default: Enabled |  |
| Module Bay                | Enable or disable the module bay.                                    | Default: Enabled |  |
| Fingerprint Reader        | Enable or disable the fingerprint reader.                            | Default: Enabled |  |
| ExpressCard               | Enable or disable the ExpressCard slot.                              | Default: Enabled |  |
| Camera                    | Enable or disable the camera.                                        | Default: Enabled |  |
| Audio MIC Function        | Enable or disable the microphone.                                    | Default: Enabled |  |
| Hybrid Graphic            | Enable or disable the hybrid graphics function.                      | Default: Hybrid  |  |
| Performance               |                                                                      |                  |  |
|                           |                                                                      |                  |  |

| EIST                                | Allows the clock speed of the processor to be dynamically changed by software while minimizing power draw and heat dissipation.                                  | Default: Enabled  |  |
|-------------------------------------|----------------------------------------------------------------------------------------------------|-------------------|--|
| Execute Disable Bit                 | Allows increased protection against buffer overflow attacks.                                                                                                    | Default: Enabled  |  |
| Intel® Virtualization<br>Technology | Allows a platform to run multiple operating systems and applications in independent partitions, allowing one computer to function as multiple virtual computers. | Default: Disabled |  |
| Power Management                    |                                                                                                    |                   |  |
| USB Wake Support                    | Allows USB devices to wake-up the computer from standby. This feature is enabled only when the AC adapter is connected.                                          | Default: Enabled  |  |
| Wake On LAN                         | Allows the computer to be remotely turned on. This feature is enabled only when the AC adapter is connected.                                                     | Default: Enabled  |  |
| Post Behaviour                      |                                                                                                    |                   |  |
| Adapter Warnings                    | Enables or disables adapter warnings.                                                                                                    | Default: Enabled  |  |
| Fast Boot                           | Allows the System Setup to skip certain tests during power on self test (POST) which decreases the amount of time needed to boot the computer.                   | Default: Enabled  |  |
| Keyboard Click                      | Enable or disable the keyboard sound.                                                                                                    | Default: Disabled |  |
| Wireless                            |                                                                                                    |                   |  |
| Internal Bluetooth                  | Enable or disable the Bluetooth module.                                                                                                    | Default: Enabled  |  |
| Internal WLAN                       | Enable or disable the wireless LAN module.                                                                                                    | Default: Enabled  |  |
| Internal WWAN                       | Enable or disable the wireless WAN module.                                                                                                    | Default: Enabled  |  |

# Security

The Security tab displays the security status and allows you to manage the security features of the computer.

| Security                                                                                                    |                                                                                                    |  |  |
|----------------------------------------------------------------------------------------------------|----------------------------------------------------------------------------------------------------|--|--|
| Service Tag                                                                                                    | Displays the current service tag of the computer.                                                                                                    |  |  |
| Asset Tag                                                                                                    | Displays the asset tag.                                                                                                    |  |  |
| Unlock Setup Status                                                                                                    | Specifies whether a setup password has been assigned.                                                                                                    |  |  |
| Admin Password Status                                                                                                    | Specifies whether an admin password has been assigned.                                                                                                    |  |  |
| Admin Password                                                                                                    | Allows you to set an admin password.                                                                                                    |  |  |
| System Password Status                                                                                                    | Specifies whether a system password has been assigned.                                                                                                    |  |  |
| System Password                                                                                                    | Allows you to set a system password.                                                                                                    |  |  |
| Password on Boot                                                                                                    | Enable or disable authentication every time your computer boots.                                                                                                    |  |  |
| Password Bypass  Allows you to bypass the system and hard passwords when your computer restarts.  However, you must enter the passwords if turning the computer on from the shutdow |                                                                                                    |  |  |
| Password Change                                                                                                    | Enable or disable the password change feature.                                                                                                    |  |  |
| Computrace                                                                                                    | Enable or disable the Computrace feature on your computer.                                                                                                    |  |  |
| HDD Password Configuration                                                                                                    | Allows you to set a password on the computer's internal hard drive (HDD). The hard drive password is enabled even when the hard drive is installed on another computer. |  |  |

# Boot

The Boot tab allows you to change the boot sequence.

#### Exit

This section allows you to save, discard, and load default settings before exiting from System Setup.

Back to Contents Page

#### **Bluetooth Card**

Dell™ Vostro™ 3400 Service Manual

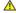

MARNING: Before working inside your computer, read the safety information that shipped with your computer. For additional safety best practices information, see the Regulatory Compliance Homepage at www.dell.com/regulatory\_compliance.

### Removing the Bluetooth Card

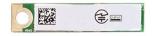

- 1. Follow the procedures in <u>Before Working Inside Your Computer</u>.
  2. Remove the <u>battery</u>.
  3. Remove the <u>base cover</u>.
  4. Remove the <u>and drive</u>.
  5. Remove the <u>optical drive</u>.
  6. Remove the <u>keyboard</u>.
  7. Remove the <u>and nrest</u>.
  8. Remove the <u>audio board</u>.
  9. Lift the Bluetooth<sup>®</sup> card up and away from the audio board.

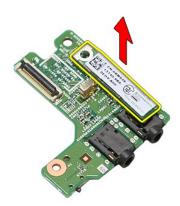

### Replacing the Bluetooth Card

To replace the Bluetooth card, perform the above steps in reverse order.

#### Camera

Dell™ Vostro™ 3400 Service Manual

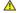

MARNING: Before working inside your computer, read the safety information that shipped with your computer. For additional safety best practices information, see the Regulatory Compliance Homepage at www.dell.com/regulatory\_compliance.

### Removing the Camera

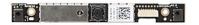

- 1. Follow the procedures in <u>Before Working Inside Your Computer</u>.
  2. Remove the <u>base cover</u>.
  3. Remove the <u>base cover</u>.
  4. Remove the <u>hard drive</u>.
  5. Remove the <u>wireless local area network (WLAN) card</u>.
  7. Remove the <u>wireless wide area network (WWAN) card</u>.
  8. Remove the <u>keyboard</u>.
  9. Remove the <u>palm rest</u>.
  10. Remove the <u>display assembly</u>.
  11. Remove the <u>display bezel</u>.
  12. Remove the tape that secures the camera to the display assembly.

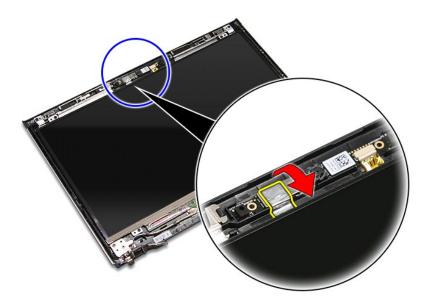

13. Disconnect the camera cable from the display assembly.

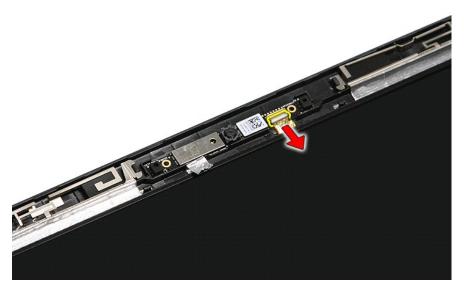

14. Lift the camera up and away from the computer.

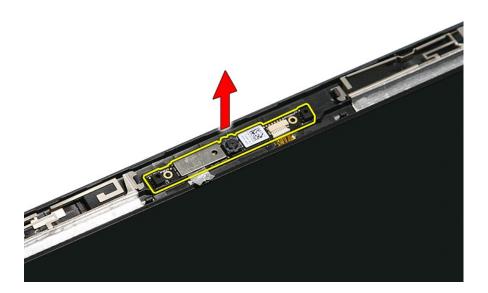

# Replacing the Camera

To replace the camera, perform the above steps in reverse order.

#### **Coin-Cell Battery** Dell™ Vostro™ 3400 Service Manual

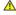

MARNING: Before working inside your computer, read the safety information that shipped with your computer. For additional safety best practices information, see the Regulatory Compliance Homepage at www.dell.com/regulatory\_compliance.

### Removing the Coin-Cell Battery

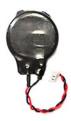

- 1. Follow the procedures in <u>Before Working Inside Your Computer</u>.
  2. Remove the <u>base cover</u>.
  3. Remove the <u>base cover</u>.
  4. Remove the <u>base cover</u>.
  5. Remove the <u>ordical drive</u>.
  6. Remove the <u>wireless local area network (WLAN) card</u>.
  7. Remove the <u>wireless wide area network (WWAN) card</u>.
  8. Remove the <u>wireless wide area network (WWAN) card</u>.
  9. Remove the <u>palm rest</u>.
  10. Remove the <u>display assembly</u>.
  11. Remove the <u>System board</u>.
  12. Remove the <u>system board</u>.
  13. Disconnect the coin-cell battery cable from the system board and remove the coin-cell battery from the computer.

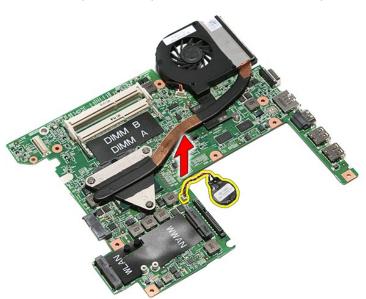

### Replacing the Coin-Cell Battery

To replace the coin-cell battery, perform the above steps in reverse order.

Back to Contents Page

#### Diagnostics

Dell™ Vostro™ 3400 Service Manual

- Device Status Lights
- Battery Charge and Health
- Keyboard Status Lights
- LED Error Codes

#### **Device Status Lights**

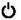

Turns on when you turn on the computer and blinks when the computer is in a power management mode

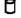

Turns on when the computer reads or writes data.

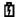

Turns on steadily or blinks to indicate battery charge status.

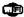

Turns on when wireless networking is enabled

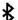

Turns on when a card with Bluetooth® wireless technology is enabled. To turn off only the Bluetooth wireless technology function, right-click the icon in the system tray and select **Disable Bluetooth Radio**.

#### **Battery Status Lights**

If the computer is connected to an electrical outlet, the battery light operates as follows:

- Alternately blinking amber light and blue light An unauthenticated or unsupported non-Dell AC adapter is attached to your laptop. Alternately blinking amber light with steady blue light Temporary battery failure with AC adapter present.

  Constantly blinking amber light Fatal battery failure with AC adapter present.

  Light off Battery in full charge mode with AC adapter present.

  Blue light on Battery in charge mode with AC adapter present.

#### **Battery Charge and Health**

To check the battery charge, press and release the status button on the battery charge gauge to illuminate the charge-level lights. Each light represents approximately 20 percent of the total battery charge. For example, if four lights are on, the battery has 80 percent of its charge remaining. If no lights appear, the battery has no charge.

To check battery health using the charge gauge, press and hold the status button on the battery charge gauge for at least 3 seconds. If no lights appear, the battery is in good condition and more than 80 percent of its original charge capacity remains. Each light represents incremental degradation. If five lights appear, less than 60 percent of the charge capacity remains, and you should consider replacing the battery.

#### **Keyboard Status Lights**

The green lights located above the keyboard indicate the following:

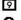

Turns on when the numeric keypad is enabled.

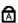

Turns on when the Caps Lock function is enabled

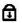

Turns on when the Scroll Lock function is enabled.

#### **LED Error Codes**

The following table shows the possible LED codes that may display when your computer is unable to complete a power on self test.

| Appearance         | Description              | Next Step                                                                                                    |
|--------------------|--------------------------|----------------------------------------------------------------------------------------------------|
| ON-FLASH  ON-FLASH | No SODIMMs are installed | Install supported memory modules.     If memory is already present, reseat the module(s) one at a time in each slot.     Try known good memory from another computer or replace the memory.     Replace the system board. |
| FLASH-ON-ON  A     | System board error       | Reseat the processor.     Replace the system board.     Replace the processor.                                                                                                    |

| FLASH-ON-FLASH  A  | Display panel error               | Reseat the display cable.     Replace the display panel.     Replace the video card/system board.                                                                                                    |
|--------------------|-----------------------------------|----------------------------------------------------------------------------------------------------|
| OFF-FLASH-OFF  A   | Memory compatibility error        | Install compatible memory modules.     If two modules are installed remove one and test. Try the other module in the same slot and test. Test the other slot with both modules.     Replace the memory.     Replace the system board. |
| ON-FLASH-ON  A     | Memory is detected but has errors | Reseat the memory.     If two modules are installed remove one and test. Try the other module in the same slot and test. Test the other slot with both modules.     Replace the memory.     Replace the system board.                 |
| OFF-FLASH-FLASH  A | Modem error                       | Reseat the modem.     Replace the modem.     Replace the system board.                                                                                                    |
| FLASH-FLASH  A     | System board error                | Replace the system board.                                                                                                    |
| FLASH-FLASH-OFF  A | Option ROM error                  | Reseat the device.     Replace the device.     Replace the system board.                                                                                                    |
| OFF-ON-OFF  A      | Storage device error              | Reseat the hard drive and optical drive.     Test the computer with just the hard drive and just the optical drive.     Replace the device that is causing the failure.     Replace the system board.                                 |
| FLASH-FLASH-ON  A  | Video card error                  | Replace the system board.                                                                                                    |

# Display Assembly Dell™ Vostro™ 3400 Service Manual

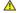

MARNING: Before working inside your computer, read the safety information that shipped with your computer. For additional safety best practices information, see the Regulatory Compliance Homepage at www.dell.com/regulatory\_compliance.

# Removing the Display Assembly

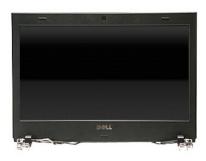

- Follow the procedures in <u>Before Working Inside Your Comp</u>
  Remove the <u>bastery</u>.
  Remove the <u>base cover</u>.
  Remove the <u>hard drive</u>.
  Remove the <u>optical drive</u>.
  Remove the <u>wireless local area network (WLAN) card</u>.

- 7. Remove the <u>wireless wide area network (WWAN) card.</u>
  8. Remove the <u>keyboard.</u>
  9. Remove the <u>palm rest.</u>
  10. Flip the computer over and release the antenna cables from their routing guides on the computer.

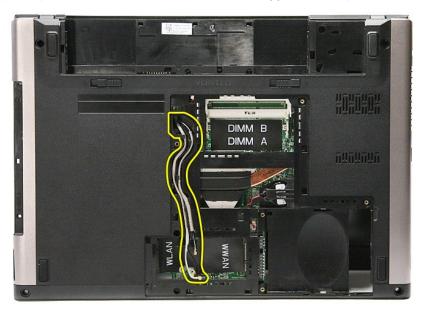

11. With the right side of the computer facing up, disconnect the display cable from the system board.

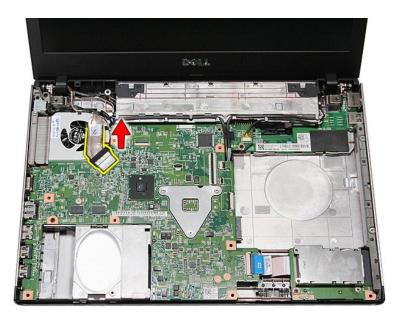

12. Remove the tape that secures the antenna cables to the system board.

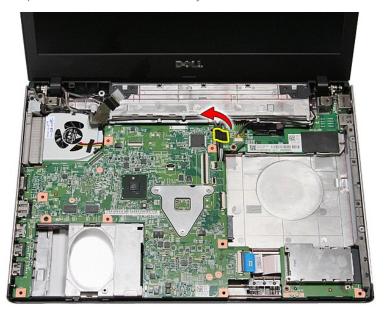

13. Release the antenna cables from the system board.

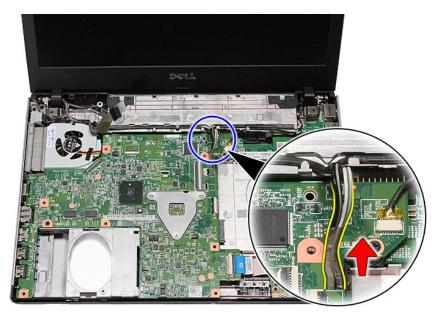

14. Disconnect the camera cable from its connector on the system board.

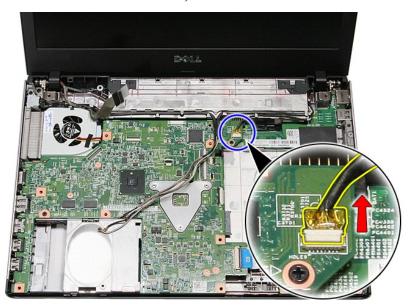

15. Release the antenna cables and the camera cable from their routing guides on the computer.

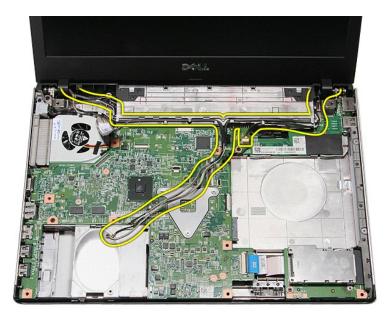

16. Remove the screws that secure the display assembly to the computer.

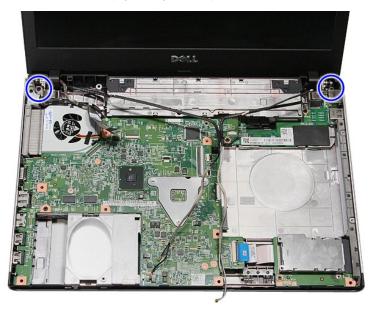

17. Lift the display assembly up and away from the computer.

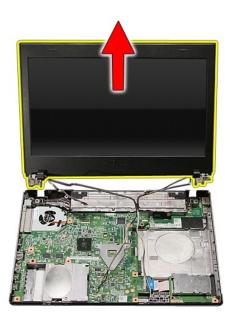

# Replacing the Display Assembly

To replace the display panel, perform the above steps in reverse order.

#### **ExpressCard Cage** Dell™ Vostro™ 3400 Service Manual

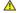

MARNING: Before working inside your computer, read the safety information that shipped with your computer. For additional safety best practices information, see the Regulatory Compliance Homepage at www.dell.com/regulatory\_compliance.

# Removing the ExpressCard Cage

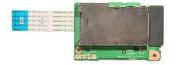

- Follow the procedures in <u>Before Working Inside Your Computer</u>.
  Remove the <u>bast cover</u>.
  Remove the <u>base cover</u>.
  Remove the <u>hard drive</u>.
  Remove the <u>optical drive</u>.
  Remove the <u>keyboard</u>.
  Remove the <u>pain rest</u>.
  Remove the <u>ExpressCard</u>, if applicable.
  Remove the Screw that secures the ExpressCard cage to the computer.

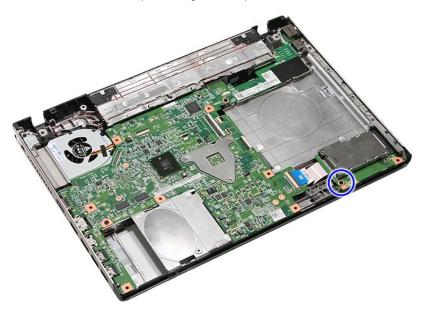

10. Open the clip that secures the ExpressCard cage cable to the computer.

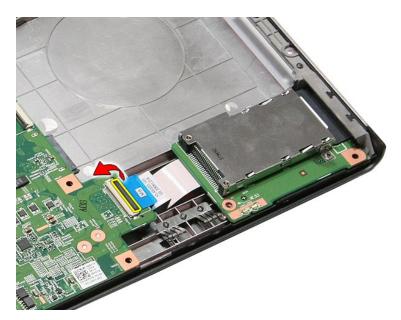

11. Disconnect the ExpressCard cage cable from its connector on the system board.

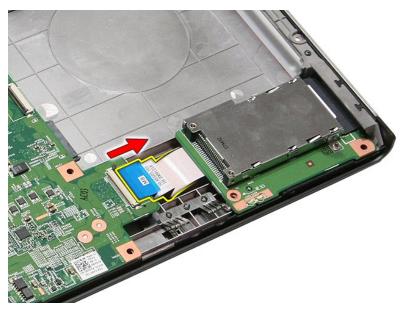

12. Lift the ExpressCard cage up and away from the computer.

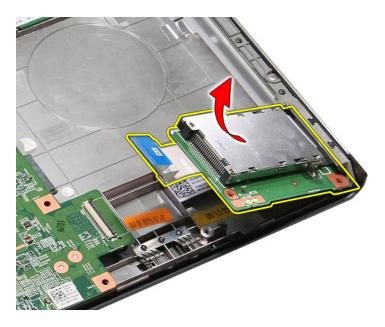

# Replacing the ExpressCard Cage

To replace the ExpressCard cage, perform the above steps in reverse order.

# **ExpressCard**

Dell™ Vostro™ 3400 Service Manual

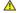

MARNING: Before working inside your computer, read the safety information that shipped with your computer. For additional safety best practices information, see the Regulatory Compliance Homepage at www.dell.com/regulatory\_compliance.

# Removing the ExpressCard

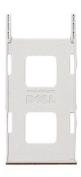

- Follow the procedures in <u>Before Working Inside Your Computer</u>.
   Press in on the ExpressCard to release it from the computer.

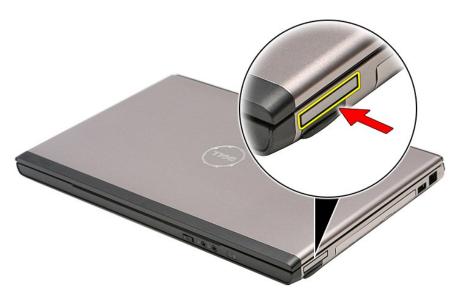

3. Slide the ExpressCard out of the computer.

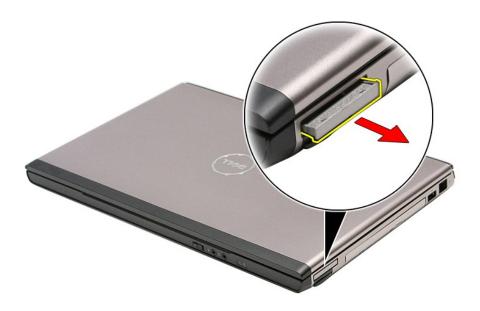

# Replacing the ExpressCard

To replace the ExpressCard, perform the above steps in reverse order. \\

### **Hard Drive**

Dell™ Vostro™ 3400 Service Manual

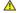

MARNING: Before working inside your computer, read the safety information that shipped with your computer. For additional safety best practices information, see the Regulatory Compliance Homepage at www.dell.com/regulatory\_compliance.

# Removing the Hard Drive

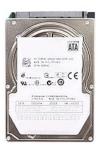

- Follow the procedures in <u>Before Working Inside Your Computer</u>.
   Remove the <u>battery</u>.
   Remove the <u>base cover</u>.
   Remove the screws that secure the hard-drive assembly to the computer.

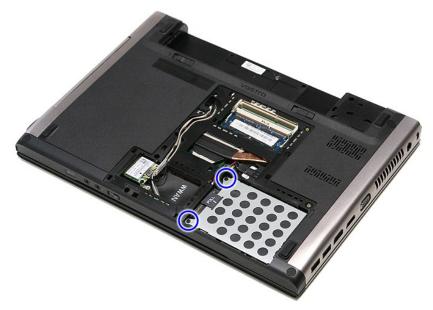

5. Slide the hard-drive assembly towards the center of the computer.

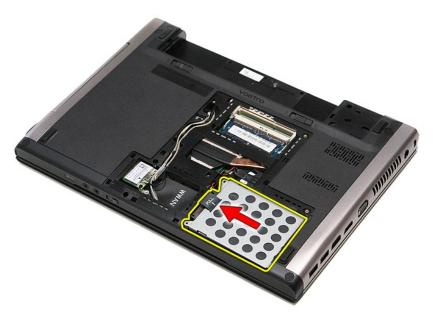

6. Lift the hard-drive assembly up and away from the computer.

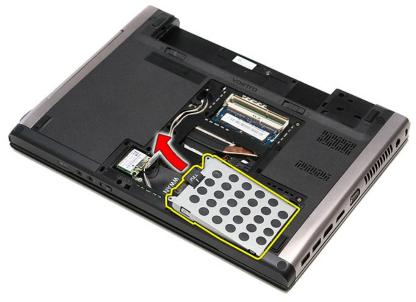

7. Remove the screws that secure the hard-drive bracket to the hard drive.

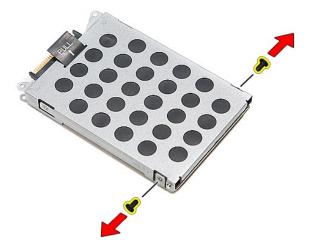

8. Remove the hard-drive adapter from the hard-drive assembly.

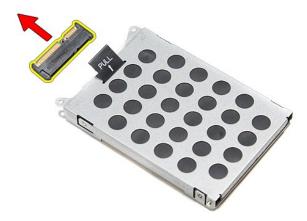

9. Lift the hard-drive bracket up and away from the hard drive.

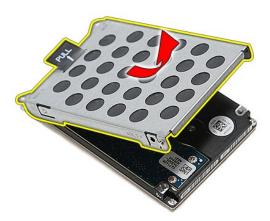

# Replacing the Hard Drive

To replace the hard drive, perform the above steps in reverse order.

## Heat Sink and Fan Assembly

Dell™ Vostro™ 3400 Service Manual

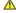

MARNING: Before working inside your computer, read the safety information that shipped with your computer. For additional safety best practices information, see the Regulatory Compliance Homepage at www.dell.com/regulatory\_compliance.

### Removing the Heat Sink and Fan Assembly

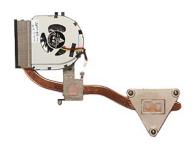

- Follow the procedures in <u>Before Working Inside Your Computer</u>. Remove the <u>base cover</u>. Remove the <u>base cover</u>. Remove the <u>bard drive</u>. Remove the <u>optical drive</u>. Remove the <u>wireless local area network (WLAN) card</u>. Remove the <u>wireless wide area network (WWAN) card</u>. Remove the <u>keyboard</u>. Remove the <u>solan rest</u>. Remove the <u>fisplay assembly</u>. Remove the <u>fisplay assembly</u>. Remove the <u>fispressCard cage</u>. Remove the <u>system board</u>.

- Remove the <u>system board</u>. Disconnect the fan cable from the system board.

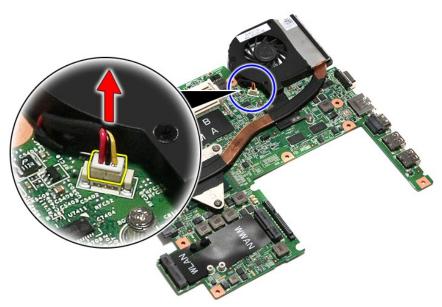

14. Remove the screws that secure the heat sink and fan assembly to the system board.

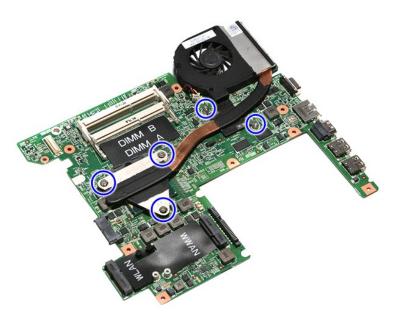

15. Lift the heat sink and fan assembly up and away from the system board.

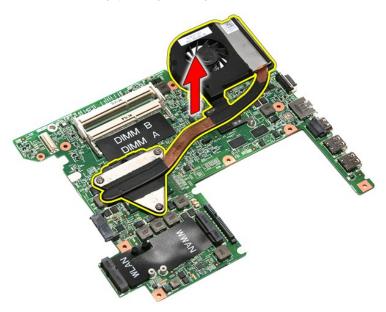

# Replacing the Heat Sink and Fan Assembly

To replace the heat sink and fan assembly, perform the above steps in reverse order.

#### **IO Board**

#### Dell™ Vostro™ 3400 Service Manual

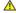

MARNING: Before working inside your computer, read the safety information that shipped with your computer. For additional safety best practices information, see the Regulatory Compliance Homepage at www.dell.com/regulatory\_compliance.

### Removing the IO Board

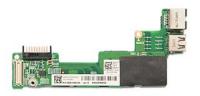

- Follow the procedures in Before Working Inside Your Computer.
   Remove the base cover.
   Remove the hard drive.
   Remove the optical drive.
   Remove the wireless local area network (WLAN) card.
   Remove the wireless wide area network (WWAN) card.
   Remove the keyboard.
   Remove the palm rest.
   Remove the ExpressCard cade.
   Remove the System board.
   Remove the system board.
   Remove the screw that secures the IO board to the computer.

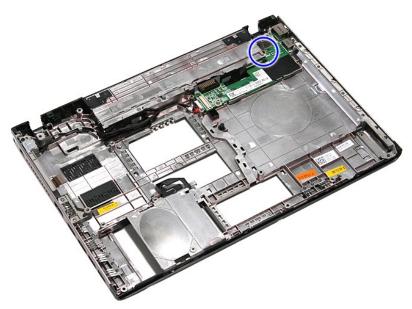

14. Lift the IO board and turn it over.

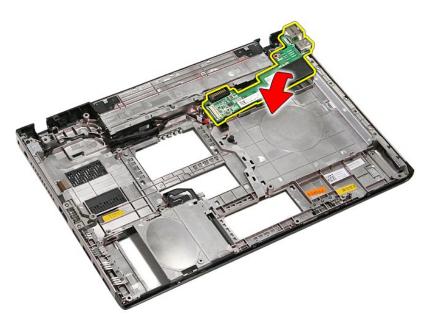

15. Disconnect the IO-board cable from the IO board.

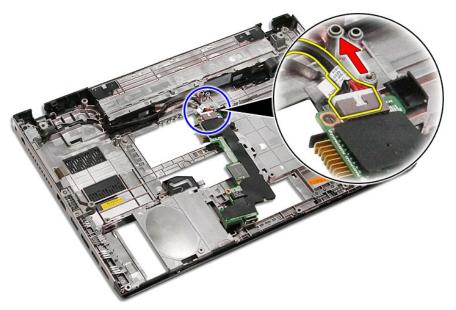

16. Remove the IO board from the computer.

# Replacing the IO Board

To replace the IO board, perform the above steps in reverse order.

#### Keyboard

Dell™ Vostro™ 3400 Service Manual

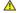

MARNING: Before working inside your computer, read the safety information that shipped with your computer. For additional safety best practices information, see the Regulatory Compliance Homepage at www.dell.com/regulatory\_compliance.

#### Removing the Keyboard

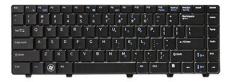

- Follow the procedures in <u>Before Working Inside Your Computer</u>.
   Remove the <u>battery</u>.
   Flip the computer over with the right side facing up.
   Using a small plastic scribe, press in on the release latches and pry the keyboard to release it.

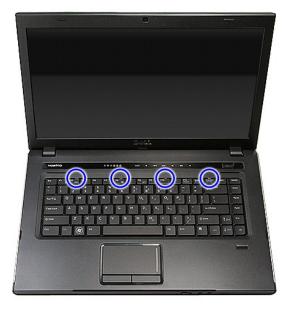

5. Flip the keyboard over and lay it on the palm rest.

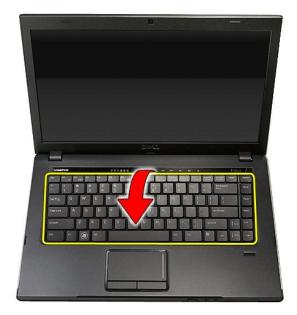

6. Carefully open the clip to release the keyboard cable from its connector on the system board.

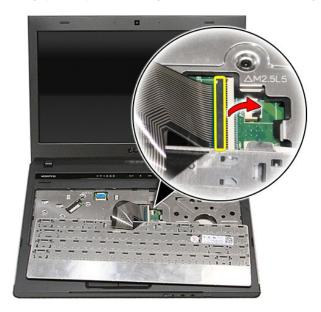

7. Disconnect the keyboard cable from its connector on the system board and remove the keyboard from the computer.

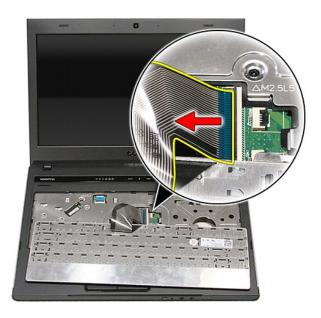

# Replacing the Keyboard

To replace the keyboard, perform the above steps in reverse order.

# Display Bezel Dell™ Vostro™ 3400 Service Manual

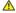

MARNING: Before working inside your computer, read the safety information that shipped with your computer. For additional safety best practices information, see the Regulatory Compliance Homepage at www.dell.com/regulatory\_compliance.

#### Removing the Display Bezel

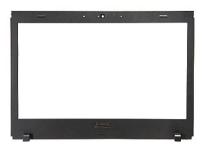

- Follow the procedures in <u>Before Working Inside Your Computer</u>.
   Remove the <u>base cover</u>,
   Remove the <u>hard drive</u>.
   Remove the <u>optical drive</u>.
   Remove the <u>wireless local area network (WLAN) card</u>.
   Remove the <u>wireless wide area network (WWAN) card</u>.
   Remove the <u>keyboard</u>.
   Remove the <u>palm rest</u>.
   Remove the <u>display assembly</u>.

  Using a plastic scribe, gently pry under the display bezel to release it from the display assembly.

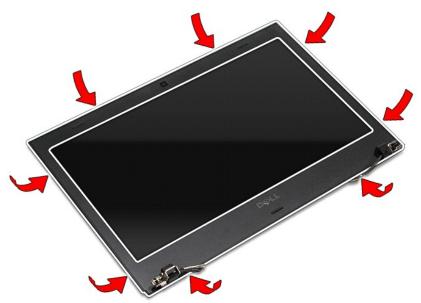

12. Lift the display bezel and remove it from the display assembly.

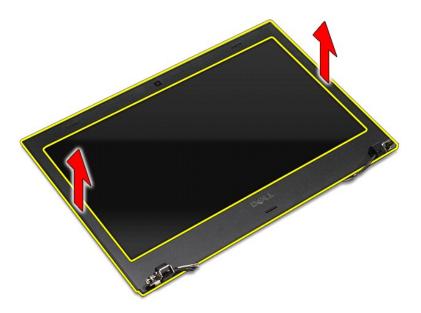

## Replacing the Display Bezel

To replace the display bezel, perform the above steps in reverse order.

# Display Hinges Dell™ Vostro™ 3400 Service Manual

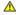

MARNING: Before working inside your computer, read the safety information that shipped with your computer. For additional safety best practices information, see the Regulatory Compliance Homepage at www.dell.com/regulatory\_compliance.

#### **Removing the Display Hinges**

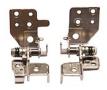

- Follow the procedures in <u>Before Working Inside Your Computer</u>.

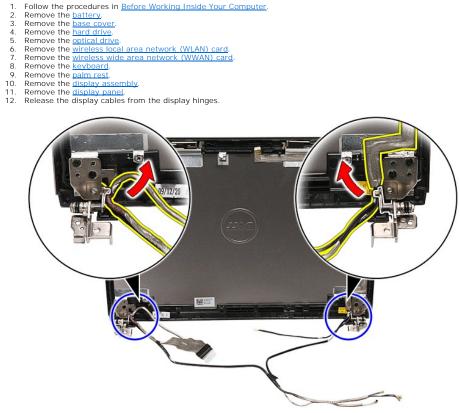

13. Remove the screws that secure the display hinges to the display cover.

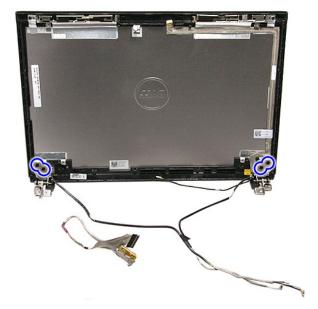

14. Pull out the display hinges from the display cover.

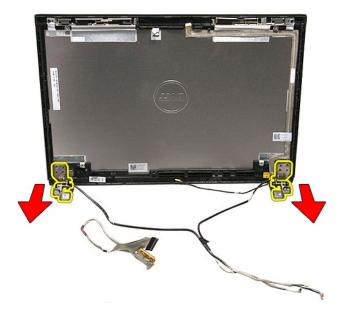

# **Replacing the Display Hinges**

To replace the display hinges, perform the above steps in reverse order.

# Display Panel Dell™ Vostro™ 3400 Service Manual

MARNING: Before working inside your computer, read the safety information that shipped with your computer. For additional safety best practices information, see the Regulatory Compliance Homepage at www.dell.com/regulatory\_compliance.

#### **Removing the Display Panel**

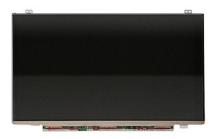

- 1. Follow the procedures in <u>Before Working Inside Your Computer</u>.
  2. Remove the <u>base cover</u>
  4. Remove the <u>hard drive</u>.
  5. Remove the <u>optical drive</u>.
  6. Remove the <u>wireless wide area network (WLAN) card</u>.
  7. Remove the <u>wireless wide area network (WWAN) card</u>.
  8. Remove the <u>keyboard</u>.
  9. Remove the <u>palm rest</u>.
  10. Remove the <u>display assembly</u>.
  11. Remove the <u>display bezel</u>.
  12. Remove the display assembly.

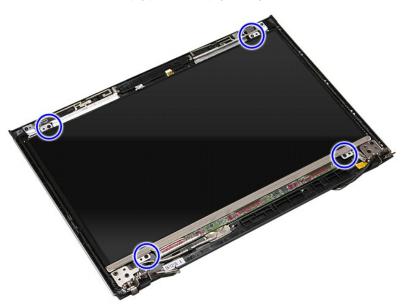

13. Carefully lift the display panel from the display assembly.

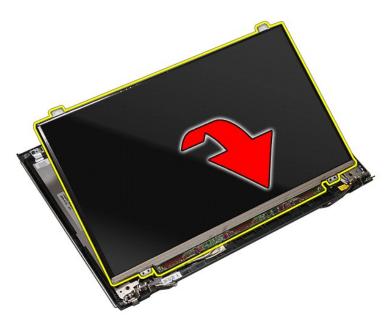

14. Remove the tape that secures the display cable to the display assembly.

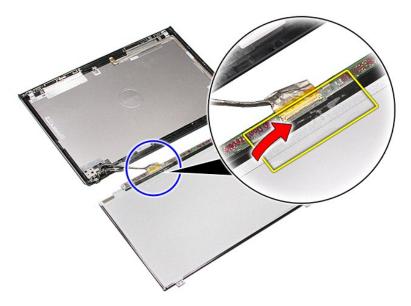

15. Disconnect the display cable from the display panel.

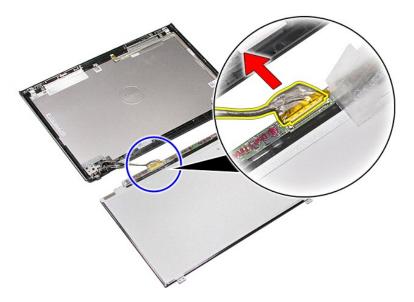

16. Remove the display panel from the display assembly.

# Replacing the Display Panel

To replace the display panel, perform the above steps in reverse order.

# Memory Dell™ Vostro™ 3400 Service Manual

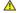

MARNING: Before working inside your computer, read the safety information that shipped with your computer. For additional safety best practices information, see the Regulatory Compliance Homepage at www.dell.com/regulatory\_compliance.

#### Removing the Memory Module(s)

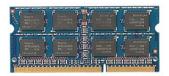

- Follow the procedures in <u>Before Working Inside Your Computer</u>. Remove the <u>battery</u>. Remove the <u>base cover</u>. Push apart the memory retention clips to release the memory module.

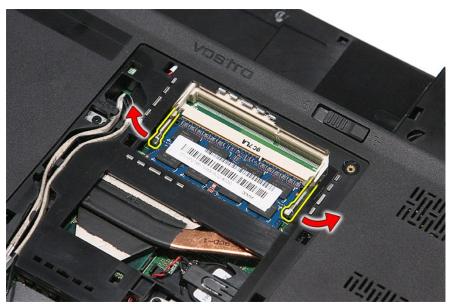

5. Remove the memory module from its connector on the system board.

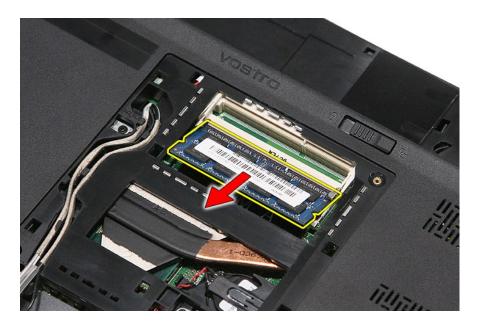

# Replacing the Memory Module(s)

To replace the memory module(s), perform the above steps in reverse order.

# Memory Card Dell™ Vostro™ 3400 Service Manual

MARNING: Before working inside your computer, read the safety information that shipped with your computer. For additional safety best practices information, see the Regulatory Compliance Homepage at www.dell.com/regulatory\_compliance.

#### Removing the Memory Card

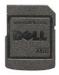

- Follow the procedures in <u>Before Working Inside Your Computer</u>.
   Press in on the memory card to release it from the computer.

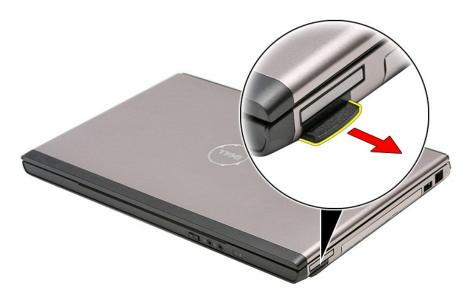

3. Slide the memory card out of the computer.

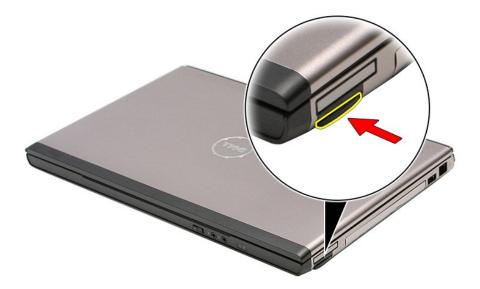

# **Replacing the Memory Card**

To replace the memory card, perform the above steps in reverse order.

#### **Optical Drive**

Dell™ Vostro™ 3400 Service Manual

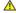

MARNING: Before working inside your computer, read the safety information that shipped with your computer. For additional safety best practices information, see the Regulatory Compliance Homepage at www.dell.com/regulatory\_compliance.

#### Removing the Optical Drive

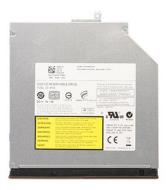

- Follow the procedures in <u>Before Working Inside Your Computer</u>. Remove the <u>bastery</u>. Remove the <u>base cover</u>. Remove the screw that secures the optical drive to the computer.

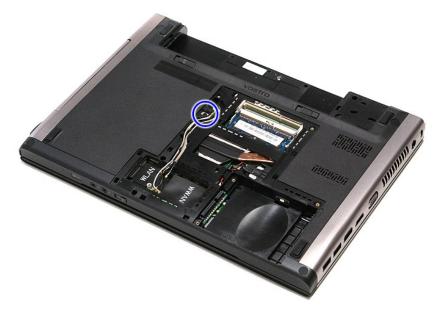

 $5. \quad \text{Using a screwdriver carefully, gently pry the optical drive out of the computer}.$ 

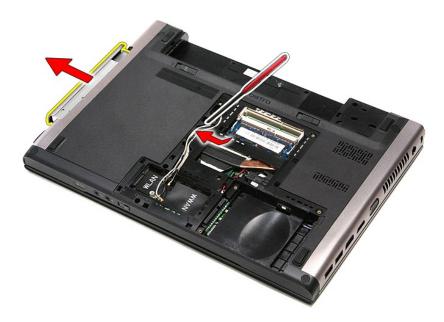

# Replacing the Optical Drive

To replace the optical drive, perform the above steps in reverse order.

#### **Palm Rest**

Dell™ Vostro™ 3400 Service Manual

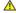

MARNING: Before working inside your computer, read the safety information that shipped with your computer. For additional safety best practices information, see the Regulatory Compliance Homepage at www.dell.com/regulatory\_compliance.

#### Removing the Palm Rest

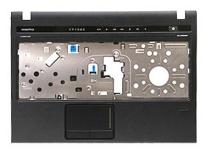

- Follow the procedures in <u>Before Working Inside Your Computer</u>. Remove the <u>battery</u>. Remove the <u>base cover</u>. Remove the <u>hard drive</u>. Remove the <u>optical drive</u>. Remove the rubber feet at the bottom of the computer.

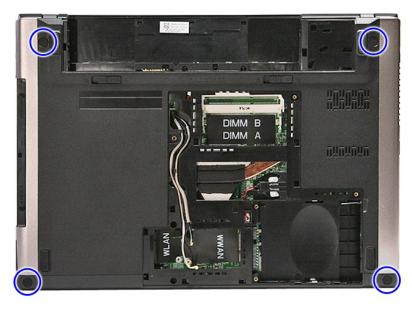

 $7. \;\;$  Remove the screws that secure the palm rest to the bottom of the computer.

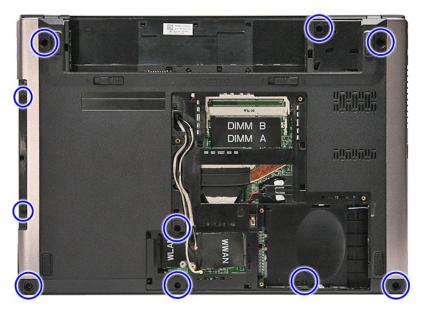

- 8. Flip the computer over with the right side facing up.
  9. Remove the keyboard.
  10. Open the clip that secures the media-button cable to the system board.

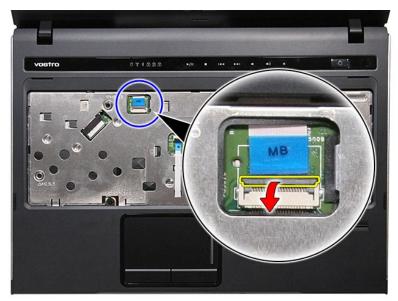

11. Disconnect the media-button cable from its connector on the system board.

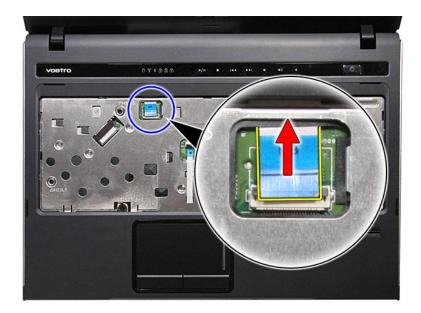

12. Open the clip that secures the touchpad data cable to the system board.

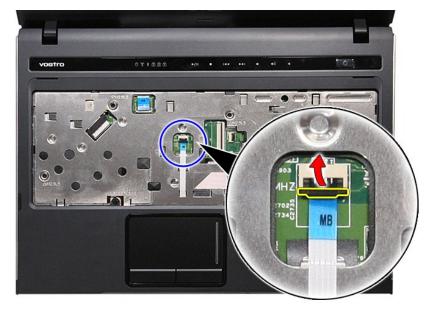

13. Disconnect the touchpad data cable from its connector on the system board.

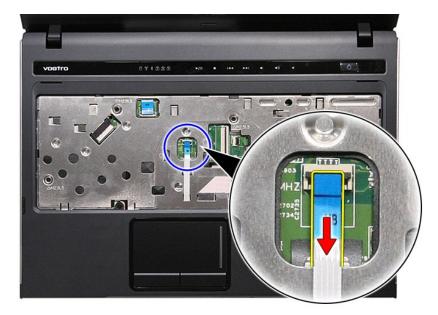

14. Open the clip that secures the audio-board data cable to the system board.

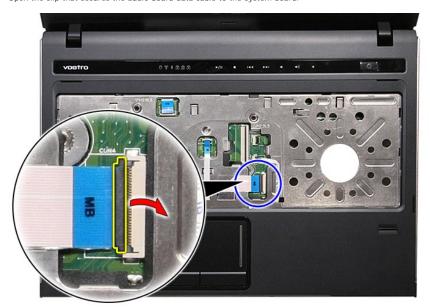

15. Disconnect the audio-board cable from its connector on the system board.

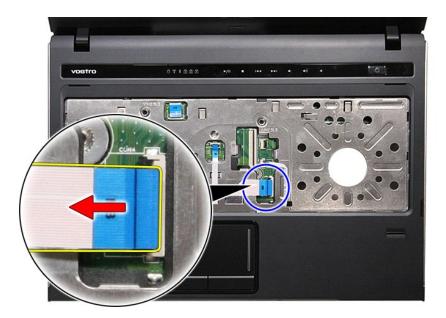

16. Open the clip that secures the fingerprint reader cable to the system board.

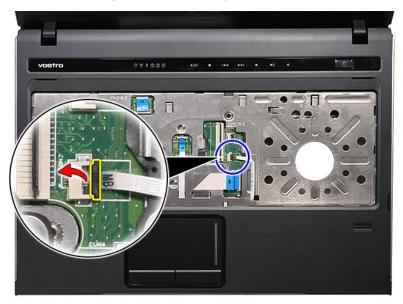

17. Disconnect the fingerprint reader cable from its connector on the system board.

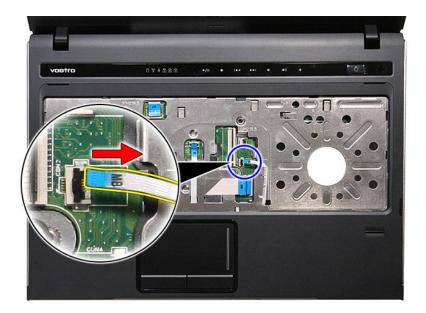

18. Remove the screws that secure the palm rest to the front of the computer.

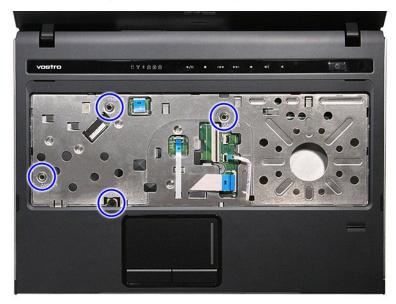

19. Gently pry along the edges of the palm rest to release the palm rest from the computer.

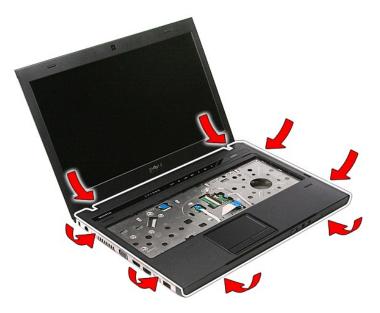

20. Lift the palm rest up and away from the computer.

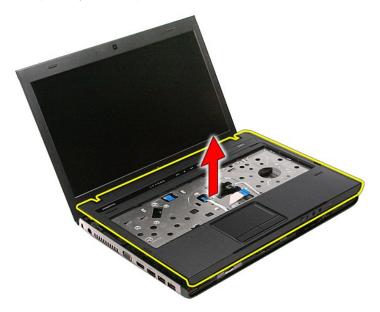

## Replacing the Palm Rest

To replace the palm rest, perform the above steps in reverse order.  $\label{eq:performance}$ 

#### Back to Contents Page

#### **Removing and Replacing Parts**

Dell™ Vostro™ 3400 Service Manual

Battery

• ExpressCard

Base Cover

Hard Drive

Wireless Local Area Network (WLAN) Card

Keyboard

Audio Board

Power-Button Board

Display Assembly

Display Bezel

Display Hinges

System Board

Heat Sink

IO Board

Memory Card

Subscriber Identity Module (SIM) Card

Memory

Optical Drive

Wireless Wide Area Network (WWAN) Card

Palm Rest

Bluetooth Card

Speakers

Display Panel

• <u>Camera</u>

ExpressCard Cage

Ocin-Cell Battery

Processor

#### **Processor**

Dell™ Vostro™ 3400 Service Manual

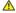

MARNING: Before working inside your computer, read the safety information that shipped with your computer. For additional safety best practices information, see the Regulatory Compliance Homepage at www.dell.com/regulatory\_compliance.

#### **Removing the Processor**

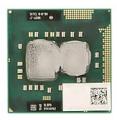

- Follow the procedures in <u>Before Working Inside Your Computer</u>. Remove the <u>battery</u>. Remove the <u>base cover</u>.

- Remove the base cover,
  Remove the hard drive.
  Remove the wireless local area network (WLAN) card.
  Remove the wireless wide area network (WWAN) card.
  Remove the wireless wide area network (WWAN) card.
  Remove the keyboard.
  Remove the baim rest.
  Remove the display assembly.
  Remove the ExpressCard cage.
  Remove the system board.
  Remove the heat sink and fan assembly.
  Using a flat-blade screwdriver, rotate the cam screw counterclockwise to release the processor from its socket on the system board.

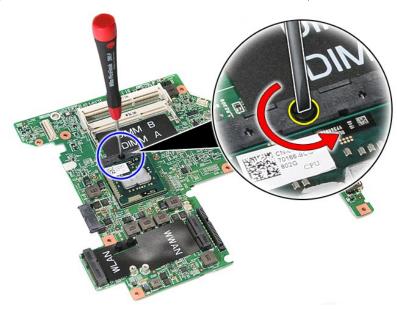

15. Lift the processor up and away from the system board.

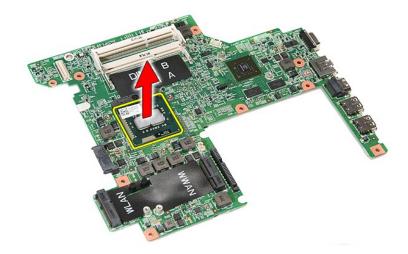

#### **Replacing the Processor**

CAUTION: While replacing the processor, ensure that the cam lock is in the fully open position before seating the processor module. A processor module that is not properly seated can result in an intermittent connection or permanent damage to the microprocessor and ZIF socket.

To replace the processor, perform the above steps in reverse order.

#### **Power-Button Board**

Dell™ Vostro™ 3400 Service Manual

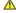

MARNING: Before working inside your computer, read the safety information that shipped with your computer. For additional safety best practices information, see the Regulatory Compliance Homepage at www.dell.com/regulatory\_compliance.

#### Removing the Power-Button Board

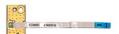

- Follow the procedures in <u>Before Working Inside Your Computer</u>.
   Remove the <u>battery</u>.
   Remove the <u>base cover</u>.
   Remove the <u>nat drive</u>.
   Remove the <u>optical drive</u>.
   Remove the <u>palm rest</u>.
   Remove the <u>palm rest</u>.
   Remove the tape that secures the power-button cable to the power-button board.

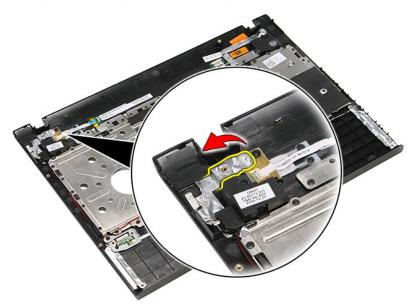

9. Remove the screw that secures the power-button board to the palm rest.

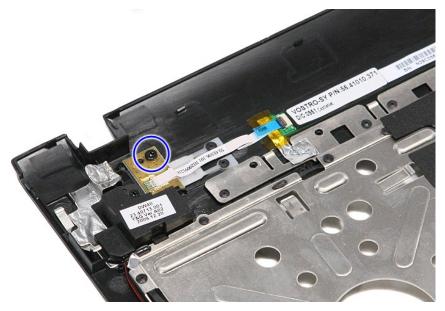

10. Open the clip that secures the power-button cable to the power-button board.

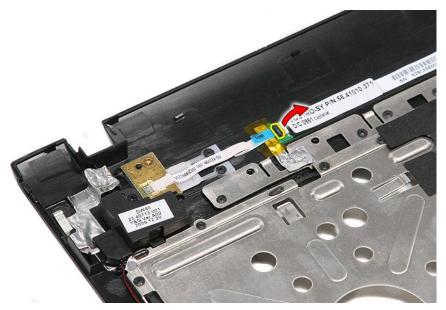

11. Disconnect the power-button cable from the power-button board.

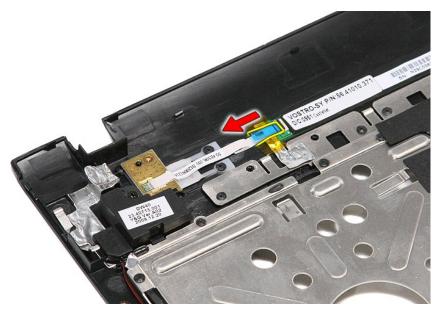

12. Lift the power-button board up and away from the computer.

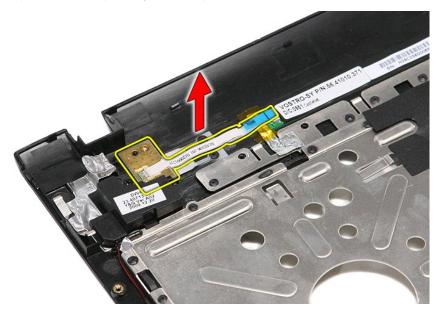

## Replacing the Power-Button Board

To replace the power-button board, perform the above steps in reverse order.

# Subscriber Identity Module (SIM) Card Dell™ Vostro™ 3400 Service Manual

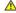

MARNING: Before working inside your computer, read the safety information that shipped with your computer. For additional safety best practices information, see the Regulatory Compliance Homepage at www.dell.com/regulatory\_compliance.

#### Removing the SIM Card

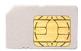

- Follow the procedures in <u>Before Working Inside Your Computer</u>.
   Remove the <u>battery</u>.
   Press in on the SIM card to release it from the computer.

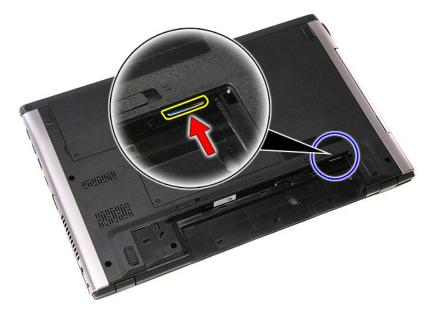

4. Slide the SIM card out of the computer.

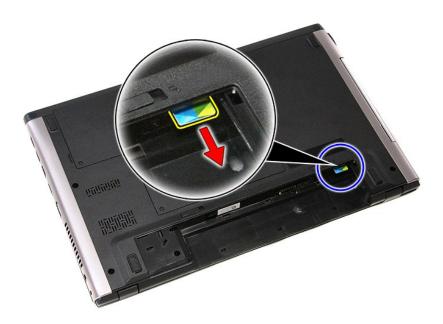

## Replacing the SIM Card

To replace the SIM card, perform the above steps in reverse order.

#### **Speakers**

Dell™ Vostro™ 3400 Service Manual

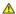

MARNING: Before working inside your computer, read the safety information that shipped with your computer. For additional safety best practices information, see the Regulatory Compliance Homepage at www.dell.com/regulatory\_compliance.

#### Removing the Speakers

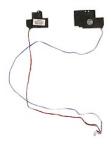

- Follow the procedures in Before Working Inside Your Computer. Remove the battery. Remove the base cover. Remove the hard drive. Remove the optical drive. Remove the keyboard. Remove the palm rest. Remove the screws that secure the speakers to the palm rest.

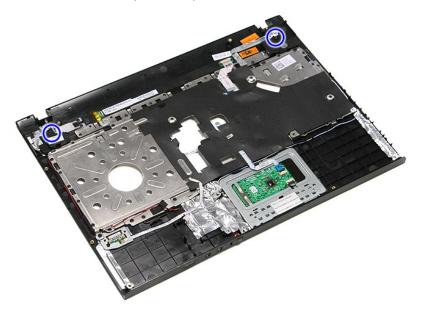

9. Remove the touchpad and fingerprint reader data cables from the routing on the palm rest.

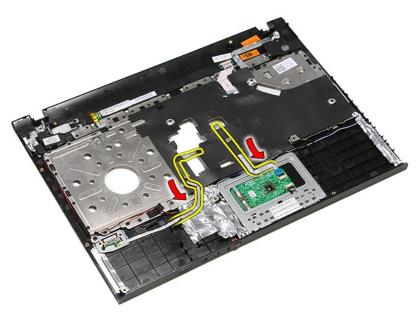

10. Remove the silver tapes that secure the speaker cables to the palm rest.

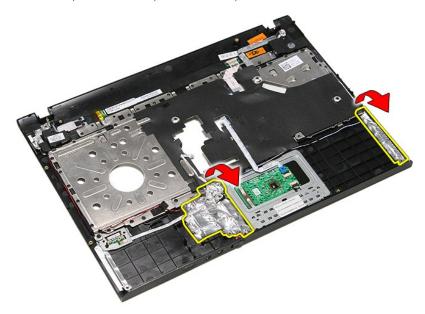

11. Remove the black tape that secures the speaker cables to their routing guides on the palm rest.

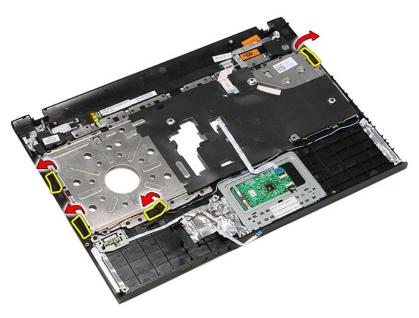

12. Lift the speakers up and release them from the palm rest.

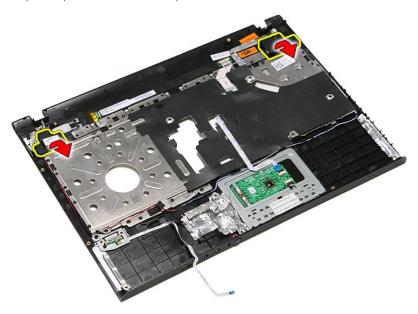

13. Gently release the speaker cables from their routing guides on the palm rest and lift the speakers up and away from the palm rest.

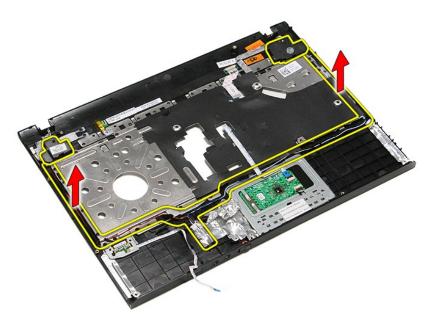

# Replacing the Speakers

To replace the speakers, perform the above steps in reverse order.

#### **Specifications**

#### Dell™ Vostro™ 3400 Service Manual

- Communications
- Processor
   ExpressCard
   Keyboard
- System Information
- Battery
- Audio Touchpad

- AC Adapter
- Ports and Connectors
  Drives
- Physical
- Video
- Environmental
- Display
- Memory

**NOTE:** Offerings may vary by region. For more information regarding the configuration of your computer, click **Start**→ **Help and Support** and select the option to view information about your computer.

| System Information |                         |
|--------------------|-------------------------|
| Chipset            | Intel <sup>®</sup> HM57 |
| DRAM bus width     | 64 bits                 |
| Flash EPROM        | 4 MB                    |
| PCI-E bus          | x16 PCI Express         |

| Processor |                                                                                   |
|-----------|-----------------------------------------------------------------------------------|
| Types     | Intel Core <sup>™</sup> i3 series<br>Intel Core i5 series<br>Intel Core i7 series |
| L1 cache  | 32 KB per core                                                                    |
| L2 cache  | 256 KB per core                                                                   |
| L3 cache  | up to 4 MB                                                                        |

| Memory            |                                                                                                    |
|-------------------|----------------------------------------------------------------------------------------------------|
| Туре              | DDR3 SDRAM                                                                                                  |
| Speed             | 1066 MHz or 1333 MHz                                                                                        |
|                   | NOTE: Intel Core i3/i5/i7 dual-core processors shipped with your computer support both 1066 MHz             |
|                   | and 1333 MHz memory modules. However, the dual core processors will operate at 1066 MHz memory module only. |
| Connectors        | two SODIMM slots                                                                                            |
| Module capacities | 1 GB, 2 GB, or 4 GB                                                                                         |
| Minimum memory    | 1 GB                                                                                                    |
| Maximum memory    | 8 GB                                                                                                    |

NOTE: Only 64-bit operating systems can detect memory capacities greater than 4 GB.

| Video      |                                             |
|------------|---------------------------------------------|
| Туре       | supports both integrated and discrete video |
| Controller |                                             |
| Integrated | Intel Graphics Media Accelerator HD         |
| Discrete   | NVIDIA GeForce 310M                         |
| Output     | 15-pin VGA connector                        |

| Audio                      |                                                                         |  |
|----------------------------|-------------------------------------------------------------------------|--|
| Туре                       | two-channel high-definition audio codec (HDA)                           |  |
| Controller                 | IDT 92HD81                                                              |  |
| Interfaces                 |                                                                         |  |
| Internal                   | high definition audio                                                   |  |
| External                   | microphone-in connector, stereo headphones/external speaker's connector |  |
| Speakers                   | two                                                                     |  |
| Internal speaker amplifier | 2 W channel                                                             |  |
|                            |                                                                         |  |

| Communications  |                                                                                                    |
|-----------------|----------------------------------------------------------------------------------------------------|
| Modem           | supports external USB modem only (optional)                                                                                             |
| Network adapter | Realtek RTL8111TL                                                                                                    |
| Wireless        | wireless local area network (WLAN) wireless wide area network (WWAN) worldwide interoperability for microwave access (WiMAX) Bluetooth® |

# NOTE: The ExpressCard slot does NOT support PC Cards. ExpressCard connector ExpressCard slot Cards supported 34 mm ExpressCards

| Ports and Connectors |                                                                                                    |
|----------------------|----------------------------------------------------------------------------------------------------|
| Audio                | microphone connector, stereo headphone/speakers connector                                                               |
| Video                | 15-pin VGA connector<br>19-pin HDMI connector                                                                           |
| Network adapter      | RJ-45 connector                                                                                                    |
| USB                  | three USB 2.0-compliant connectors one eSATA/USB 2.0-compliant connector                                                |
| Memory card reader   | 8-in-1 memory card reader                                                                                               |
| Mini-Card            | PCI-E half-mini card support for WLAN PCI-E full-mini card support for WWAN PCI-E 6250 half-mini card support for WiMax |

| Drives        |                                 |
|---------------|---------------------------------|
| Hard drive    | SATA 2 HDD<br>SATA 2 Mobile HDD |
| Optical drive | DVD+/-RW<br>Blu-ray             |

| Display            |                                                                                              |
|--------------------|----------------------------------------------------------------------------------------------|
| Type and size      | 14.0-inch, anti glare (AG), high definition low cost (LC), white light emitting diode (WLED) |
| Active area (X/Y)  | 309.40 mm x 173.95 mm                                                                        |
| Dimensions:        |                                                                                              |
| Height             | 204.60 mm (8.06 inches)                                                                      |
| Width              | 322.30 mm (12.69 inches)                                                                     |
| Diagonal           | 355.60 mm (14.00 inches)                                                                     |
| Maximum resolution | 1366 x 768 at 262 K colors                                                                   |
| Maximum brightness | 200 nits                                                                                     |
| Operating angle    | 0° (closed) to 135°                                                                          |
| Refresh rate       | 60 Hz                                                                                        |
| Viewing angles:    |                                                                                              |
| Horizontal         | 40/40                                                                                        |
| Vertical           | 10/30                                                                                        |
| Pixel pitch        | 0.2265 mm                                                                                    |

| Keyboard       |                                                                                        |
|----------------|----------------------------------------------------------------------------------------|
| Number of keys | United States: 86 keys<br>United Kingdom: 87 keys<br>Brazil: 87 keys<br>Japan: 90 keys |
| Layout         | QWERTY/AZERTY/Kanji                                                                    |

| Touchpad    |         |
|-------------|---------|
| Active area |         |
| X-axis      | 81.0 mm |
| Y-axis      | 42.0 mm |

#### Battery

| Charge time with computer off | approximately 4 hours (on a fully discharged battery)                                                                                  |
|-------------------------------|----------------------------------------------------------------------------------------------------|
| Operating time                | battery operating time varies depending on operating conditions and can significantly reduce under certain power-intensive conditions. |
| Life span                     | approximately 300 charge/discharge cycles                                                                                              |
| Depth                         |                                                                                                    |
| 4-cell, 6-cell, and 9-cell    | 57.80 mm (2.27 inches)                                                                                                    |
| Height                        |                                                                                                    |
| 4-cell and 6-cell             | 20.80 mm (0.81 inches)                                                                                                    |
| 9-cell                        | 40.15 mm (1.58 inches)                                                                                                    |
| Width                         |                                                                                                    |
| 4-cell, 6-cell, and 9-cell    | 255.60 mm (10.06 inches)                                                                                                    |
| Weight                        |                                                                                                    |
| 4-cell                        | 250.00 g (0.55 lb)                                                                                                    |
| 6-cell                        | 340.00 g (0.75 lb)                                                                                                    |
| 9-cell                        | 504.50 g (1.11 lb)                                                                                                    |
| Voltage                       |                                                                                                    |
| 4-cell                        | 14.80 VDC                                                                                                    |
| 6-cell and 9-cell             | 11.10 VDC                                                                                                    |
| Temperature range             |                                                                                                    |
| Operating                     | 0 °C to 35 °C (32 °F to 95 °F)                                                                                                    |
| Storage                       | -40 °C to ~65 °C (-40 °F to ~149 °F)                                                                                                   |
| Coin-cell battery             | 3 V CR2032 lithium coin cell                                                                                                    |

| AC Adapter              |                                                           |
|-------------------------|-----------------------------------------------------------|
| Input voltage           | 100 VAC-240 VAC                                           |
| Input current (maximum) | 2.5 A                                                     |
| Input frequency         | 50 Hz-60 Hz                                               |
| Output power            | 65 W or 90 W                                              |
| Output current          |                                                           |
| 65 W                    | 4.34 A (maximum at 4-second pulse)<br>3.34 A (continuous) |
| 90 W                    | 5.62 A (maximum at 4-second pulse)<br>4.62 A (continuous) |
| Depth                   | •                                                         |
| 65 W                    | 57.80 mm (2.27 inches)                                    |
| 90 W                    | 70.00 mm (2.75 inches)                                    |
| Height                  |                                                           |
| 65 W                    | 28.30 mm (1.11 inches)                                    |
| 90 W                    | 22.60 mm (0.88 inches)                                    |
| Width                   |                                                           |
| 65 W                    | 137.20 mm (5.40 inches)                                   |
| 90 W                    | 147.00 mm (5.78 inches)                                   |
| Temperature range       |                                                           |
| Operating               | 0 °C to 35 °C (32 °F to 95 °F)                            |
| Storage                 | -40 °C to 65 °C (-40 °F to 149 °F)                        |

| Physical |                                                                                              |
|----------|----------------------------------------------------------------------------------------------|
| Depth    | 242.2 mm (9.53 inches)                                                                       |
| Height   | 21.90 mm-29.50 mm (0.86 inch-1.16 inches) with 4-cell/6-cell battery and out-of-battery area |
| Width    | 339.00 mm (13.34 inches)                                                                     |
| Weight   | 2.05 kg (4.51 lb)<br>with 4-cell and media drives                                            |

| Environmental                |                                      |
|------------------------------|--------------------------------------|
| Temperature range:           |                                      |
| Operating                    | 0 °C to 35 °C (32 °F to 95 °F)       |
| Non-operating                | -40 °C to ~65 °C (-40 °F to ~149 °F) |
| Relative humidity (maximum): |                                      |

| Operating                                                  | 10 % to 90 % (noncondensing)                                             |
|------------------------------------------------------------|--------------------------------------------------------------------------|
| Non-operating                                              | 20 % to 95 % (noncondensing)                                             |
| Maximum vibration:                                         |                                                                          |
| Operating                                                  | 0.66 Grms (2 Hz-600 Hz)                                                  |
| Non-operating                                              | 1.30 Grms (2 Hz-600 Hz)                                                  |
| NOTE: Vibration is measured using a                        | random-vibration spectrum that simulates user environment.               |
| <b>NOTE</b> : Vibration is measured using a maximum shock: | random-vibration spectrum that simulates user environment.               |
|                                                            | random-vibration spectrum that simulates user environment.  110 G (2 ms) |
| Maximum shock:                                             |                                                                          |
| Maximum shock:  Operating                                  | 110 G (2 ms)                                                             |
| Maximum shock:  Operating  Non-operating                   | 110 G (2 ms)                                                             |

#### **System Board** Dell™ Vostro™ 3400 Service Manual

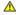

MARNING: Before working inside your computer, read the safety information that shipped with your computer. For additional safety best practices information, see the Regulatory Compliance Homepage at www.dell.com/regulatory\_compliance.

#### **Removing the System Board**

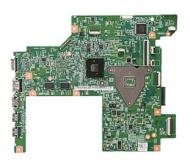

- Follow the procedures in <u>Before Working Inside Your Computer</u>. Remove the <u>base cover</u>. Remove the <u>hard drive</u>. Remove the <u>hard drive</u>. Remove the <u>optical drive</u>. Remove the <u>wireless local area network (WLAN) card</u>. Remove the <u>wireless wide area network (WWAN) card</u>. Remove the <u>memory</u>. Remove the <u>keyboard</u>. Remove the <u>palm rest</u>. Remove the <u>display assembly</u>. Remove the <u>ExpressCard cage</u>. Slide the coin-cell battery from its socket on the computer.

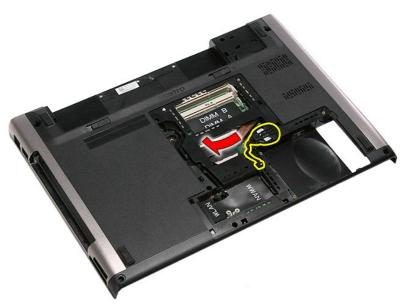

14. Remove the screws that secure the system board to the computer.

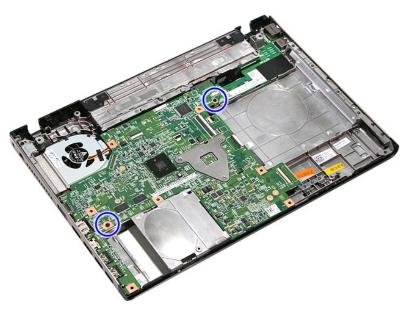

15. Gently lift the system board up and away from the computer.

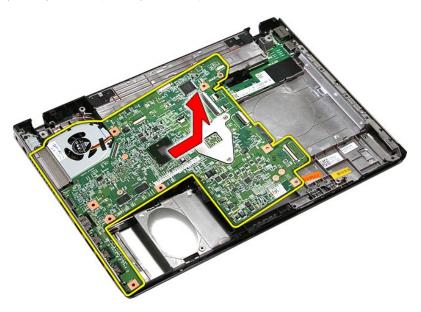

# Replacing the System Board

To replace the system board, perform the above steps in reverse order.

# Wireless Local Area Network (WLAN) Card Dell™ Vostro™ 3400 Service Manual

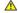

MARNING: Before working inside your computer, read the safety information that shipped with your computer. For additional safety best practices information, see the Regulatory Compliance Homepage at www.dell.com/regulatory\_compliance.

#### Removing the WLAN Card

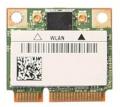

- Follow the procedures in <u>Before Working Inside Your Computer</u>.
   Remove the <u>base cover</u>.
   Disconnect the antenna cables from the WLAN card.

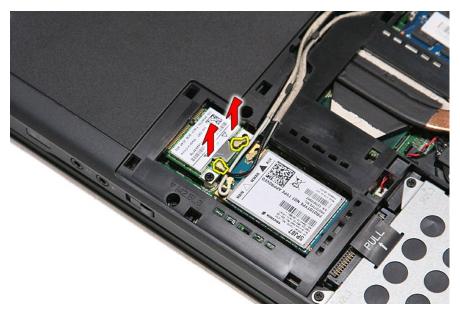

5. Remove the screw that secures the WLAN card to the system board.

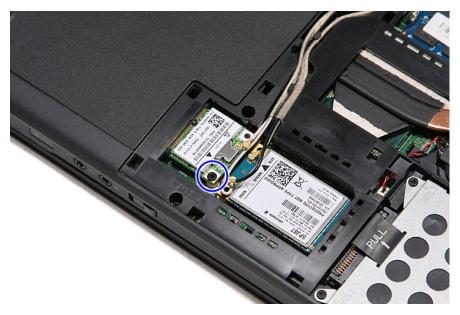

6. Gently pull the WLAN card away from its connector on the system board and remove it from the computer.

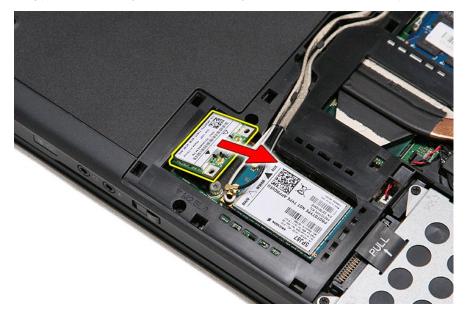

# Replacing the WLAN Card

To replace the WLAN Card, perform the above steps in reverse order.  $\label{eq:card_eq} % \begin{subarray}{ll} \end{subarray} \begin{subarray}{ll} \end{subarray} \begin{suba$ 

#### Working on Your Computer

Dell™ Vostro™ 3400 Service Manual

- Before Working Inside Your Computer
- Recommended Tools
- Turning Off Your Computer
- After Working Inside Your Computer

#### **Before Working Inside Your Computer**

Use the following safety guidelines to help protect your computer from potential damage and to help to ensure your personal safety. Unless otherwise noted, each procedure included in this document assumes that the following conditions exist:

- You have performed the steps in <u>Working on Your Computer.</u>
   You have read the safety information that shipped with your computer.
   A component can be replaced or—if purchased separately—installed by performing the removal procedure in reverse order.

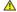

WARNING: Before working inside your computer, read the safety information that shipped with your computer. For additional safety best practices information, see the Regulatory Compliance Homepage at www.dell.com/regulatory\_compliance.

CAUTION: Many repairs may only be done by a certified service technician. You should only perform troubleshooting and simple repairs as authorized in your product documentation, or as directed by the online or telephone service and support team. Damage due to servicing that is not authorized by Dell is not covered by your warranty. Read and follow the safety instructions that came with the product.

CAUTION: To avoid electrostatic discharge, ground yourself by using a wrist grounding strap or by periodically touching an unpainted metal surface, such as a connector on the back of the computer.

CAUTION: Handle components and cards with care. Do not touch the components or contacts on a card. Hold a card by its edges or by its metal mounting bracket. Hold a component such as a processor by its edges, not by its pins.

CAUTION: When you disconnect a cable, pull on its connector or on its pull-tab, not on the cable itself. Some cables have connectors with locking tabs; if you are disconnecting this type of cable, press in on the locking tabs before you disconnect the cable. As you pull connectors apart, keep them evenly aligned to avoid bending any connector pins. Also, before you connect a cable, ensure that both connectors are correctly oriented and aligned

NOTE: The color of your computer and certain components may appear differently than shown in this document.

To avoid damaging your computer, perform the following steps before you begin working inside the computer:

- Ensure that your work surface is flat and clean to prevent the computer cover from being scratched.
- Turn off your computer (see <u>Turning Off Your Computer</u>).

  If the computer is connected to a docking device (docked) such as the optional Media Base or Battery Slice, undock it.

- Disconnect all network cables from the computer
- Disconnect your computer and all attached devices from their electrical outlets. Close the display and turn the computer upside-down on a flat work surface.

↑ CAUTION: To avoid damaging the system board, you must remove the main battery before you service the computer.

- Remove the main battery (see Battery)
- 8 Turn the computer top-side up
- Open the display
- Press the power button to ground the system board.

A CAUTION: To guard against electrical shock, always unplug your computer from the electrical outlet before opening the display.

CAUTION: Before touching anything inside your computer, ground yourself by touching an unpainted metal surface, such as the metal at the back of the computer. While you work, periodically touch an unpainted metal surface to dissipate static electricity, which could harm internal components.

- 11. Remove any installed ExpressCards or Smart Cards from the appropriate slots.12. Remove the hard drive (see <u>Hard Drive</u>).

#### **Recommended Tools**

The procedures in this document may require the following tools:

- Small flat-blade screwdriver
- #0 Phillips screwdriver #1 Phillips screwdriver
- Small plastic scribe
- Flash BIOS update program CD

#### **Turning Off Your Computer**

△ CAUTION: To avoid losing data, save and close all open files and exit all open programs before you turn off your computer.

1. Shut down the operating system:

In Windows Vista®:

Click Start <sup>9</sup>, then click the arrow in the lower-right corner of the Start menu as shown below, and then click Shut Down.

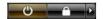

1 In Windows® XP:

Click Start → Turn Off Computer → Turn Off.

The computer turns off after the operating system shutdown process is complete.

2. Ensure that the computer and all attached devices are turned off. If your computer and attached devices did not automatically turn off when you shut down your operating system, press and hold the power button for about 6 seconds to turn them off.

#### After Working Inside Your Computer

After you complete any replacement procedure, ensure you connect any external devices, cards, and cables before turning on your computer.

CAUTION: To avoid damage to the computer, use only the battery designed for this particular Dell computer. Do not use batteries designed for other Dell computers.

1. Connect any external devices, such as a port replicator, battery slice, or media base, and replace any cards, such as an ExpressCard.

△ CAUTION: To connect a network cable, first plug the cable into the network device and then plug it into the computer.

- Connect any telephone or network cables to your computer.
- Replace the <u>battery</u>.
  Connect your computer and all attached devices to their electrical outlets.
- Turn on your computer.

# Wireless Wide Area Network (WWAN) Card Dell™ Vostro™ 3400 Service Manual

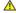

MARNING: Before working inside your computer, read the safety information that shipped with your computer. For additional safety best practices information, see the Regulatory Compliance Homepage at www.dell.com/regulatory\_compliance.

#### Removing the WWAN Card

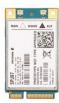

- Follow the procedures in <u>Before Working Inside Your Computer</u>.
   Remove the <u>base cover</u>.
   Benove the <u>base cover</u>.
   Disconnect the antenna cables from the WWAN card.

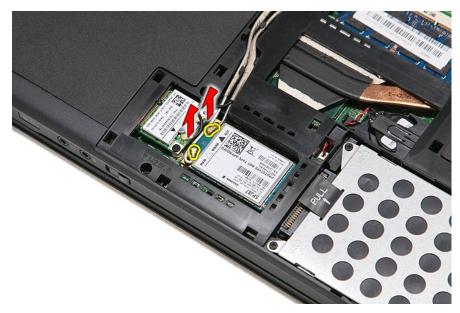

5. Remove the screw that secures the WWAN card to the system board.

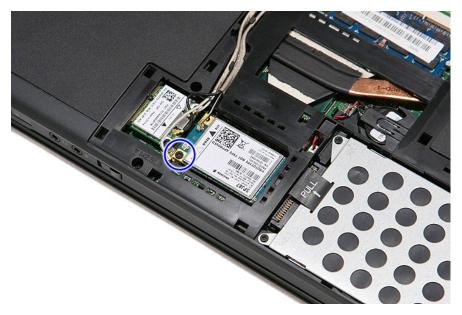

6. Pull the WWAN card away from its connector on the system board and remove it from the computer.

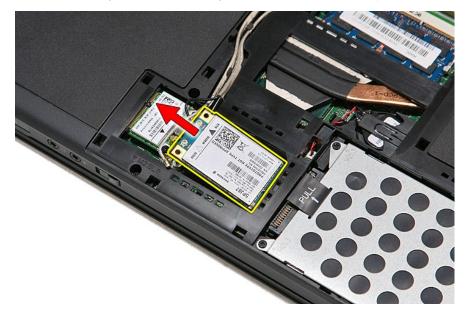

# Replacing the WWAN Card

To replace the WWAN Card, perform the above steps in reverse order.  $\label{eq:card_eq} % \begin{subarray}{ll} \end{subarray} \begin{subarray}{ll} \end{subarray} \begin{suba$